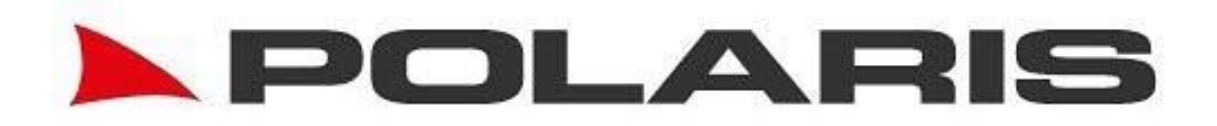

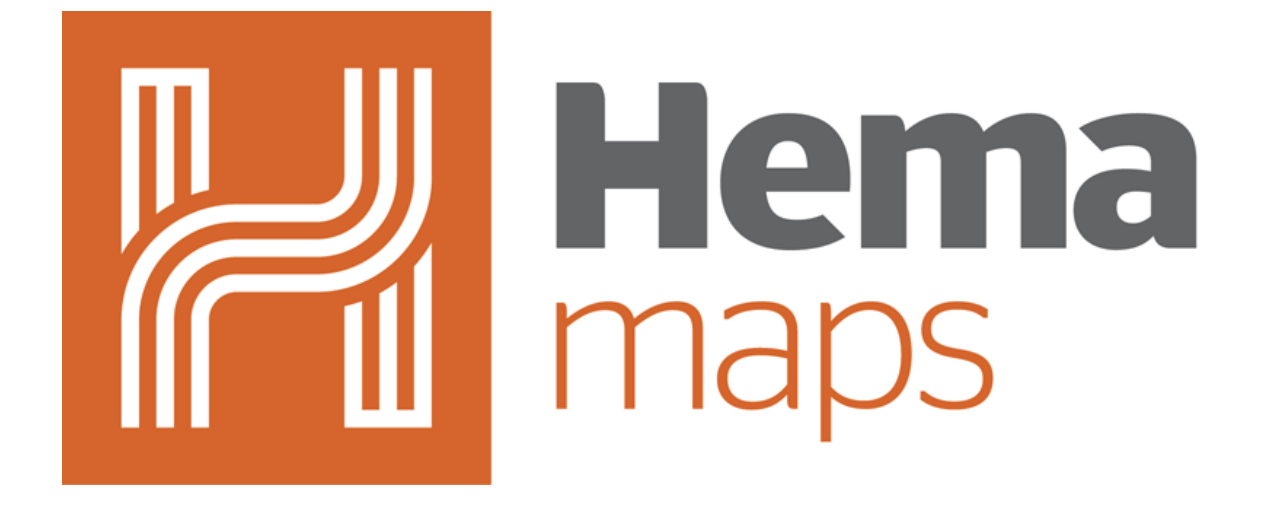

*Powered by*

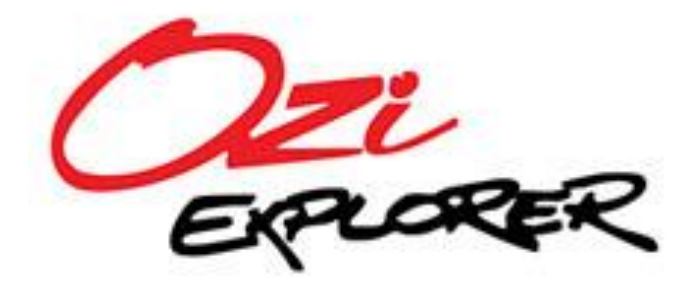

# **ICONS**

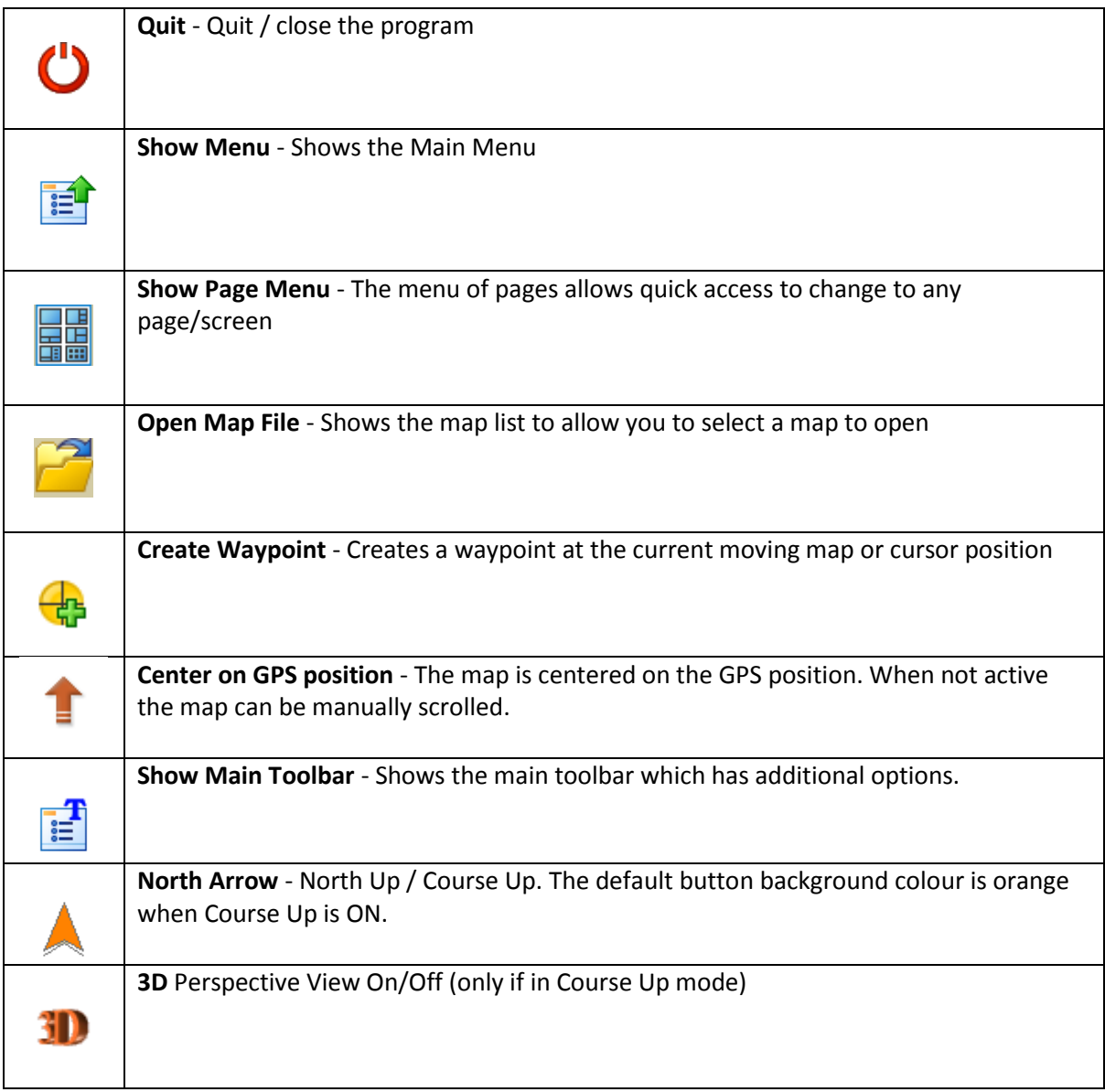

*Note - the page displayed can also be changed by swiping the finger along the bottom of the screen in either direction.*

### **MAIN TOOLBAR**

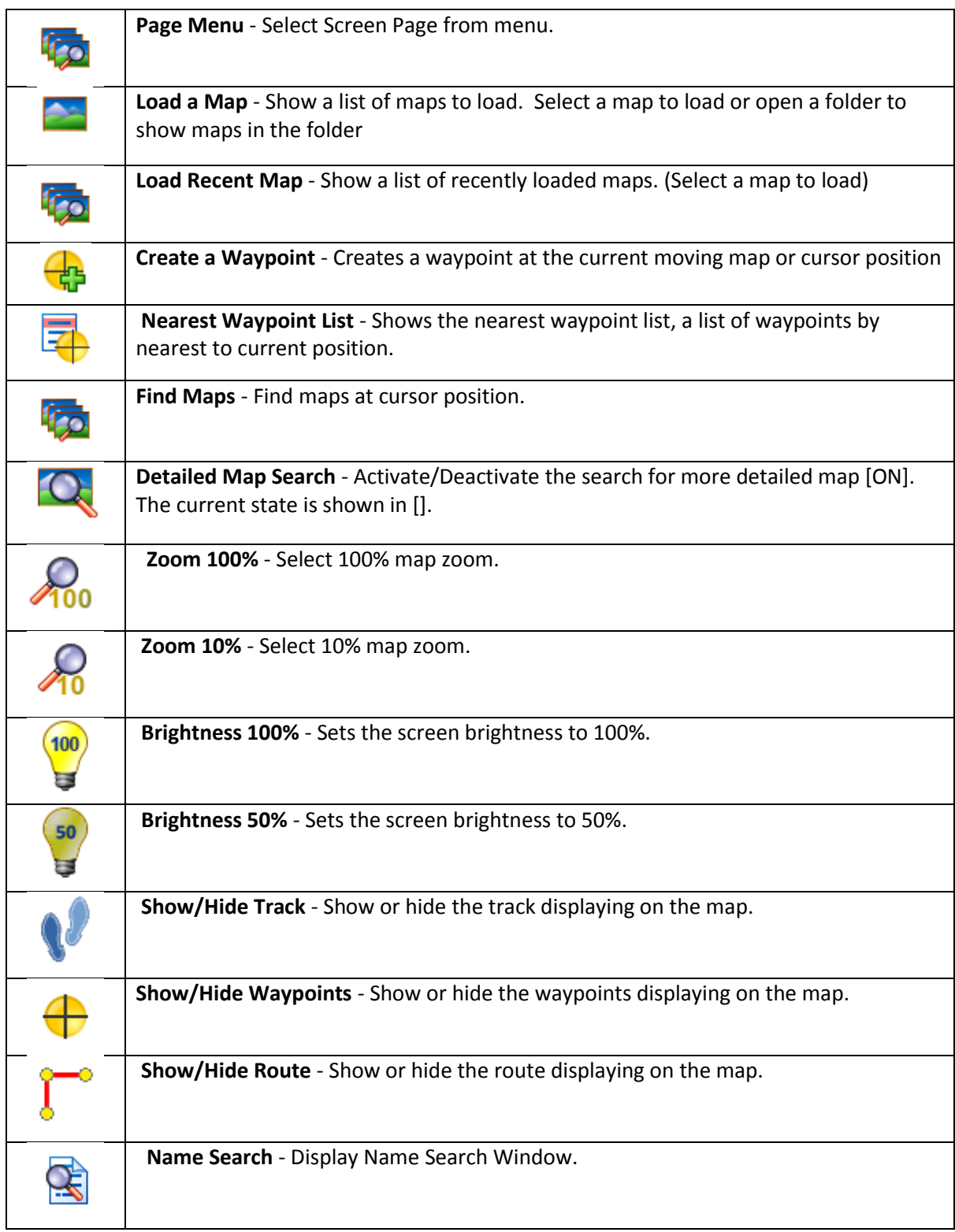

# **BUTTONS ON THE MENU**

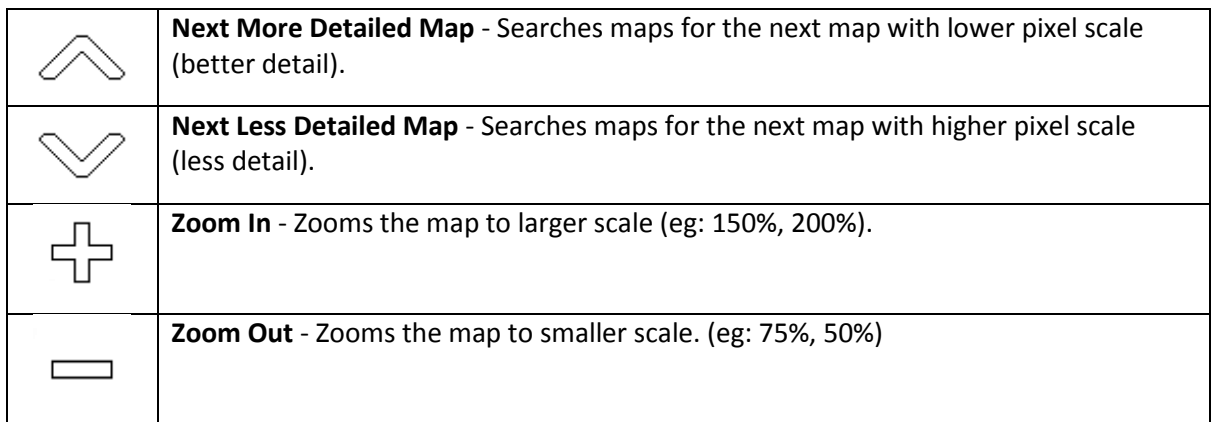

### **OPTION MENU**

(The options menu is shown when you press the "Menu" button on the device)

- *Main Menu* Show the Main Menu.
- *Load Recent Map* Choose a map from a list of recently used maps.
- *Load Map* Choose a map to open from the memory card.
- **F** Create Waypoint Create a waypoint at the current position.
- *Quit* Exit the program.

#### **MAIN MENU**

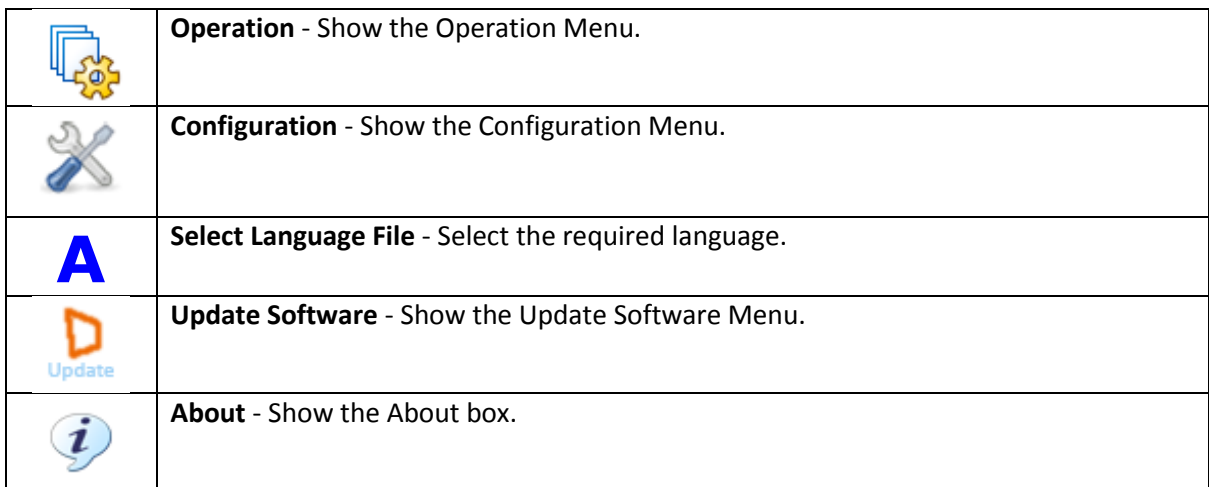

### **OPERATION MENU**

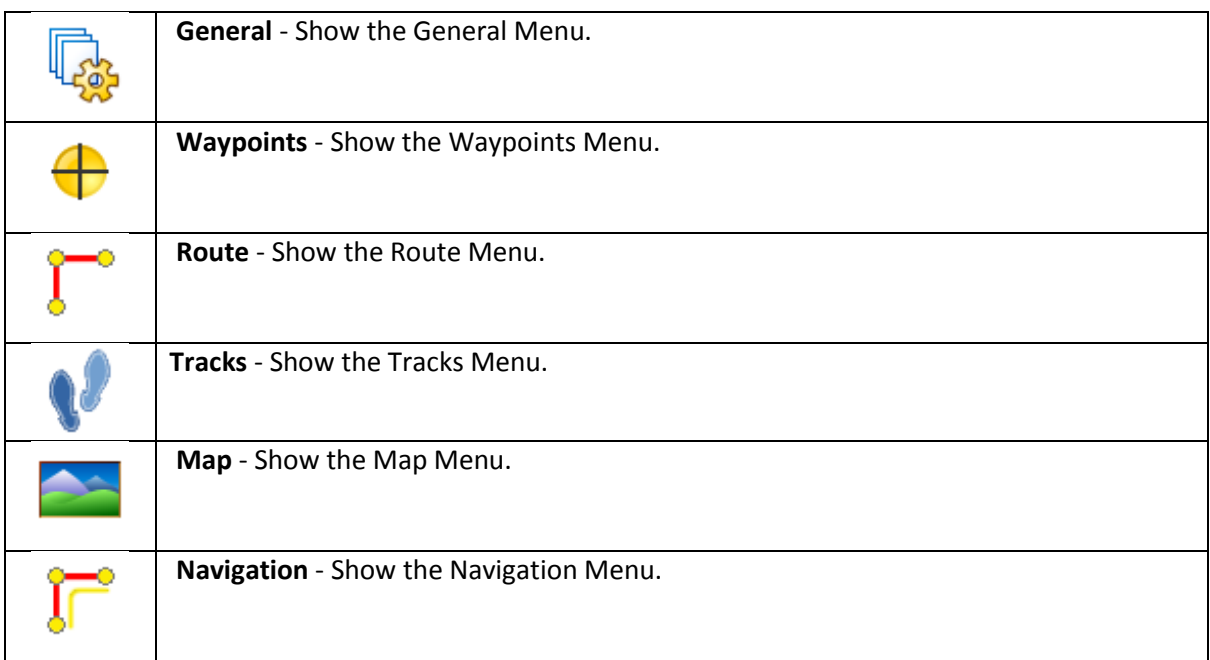

## **CONFIGURATION MENU**

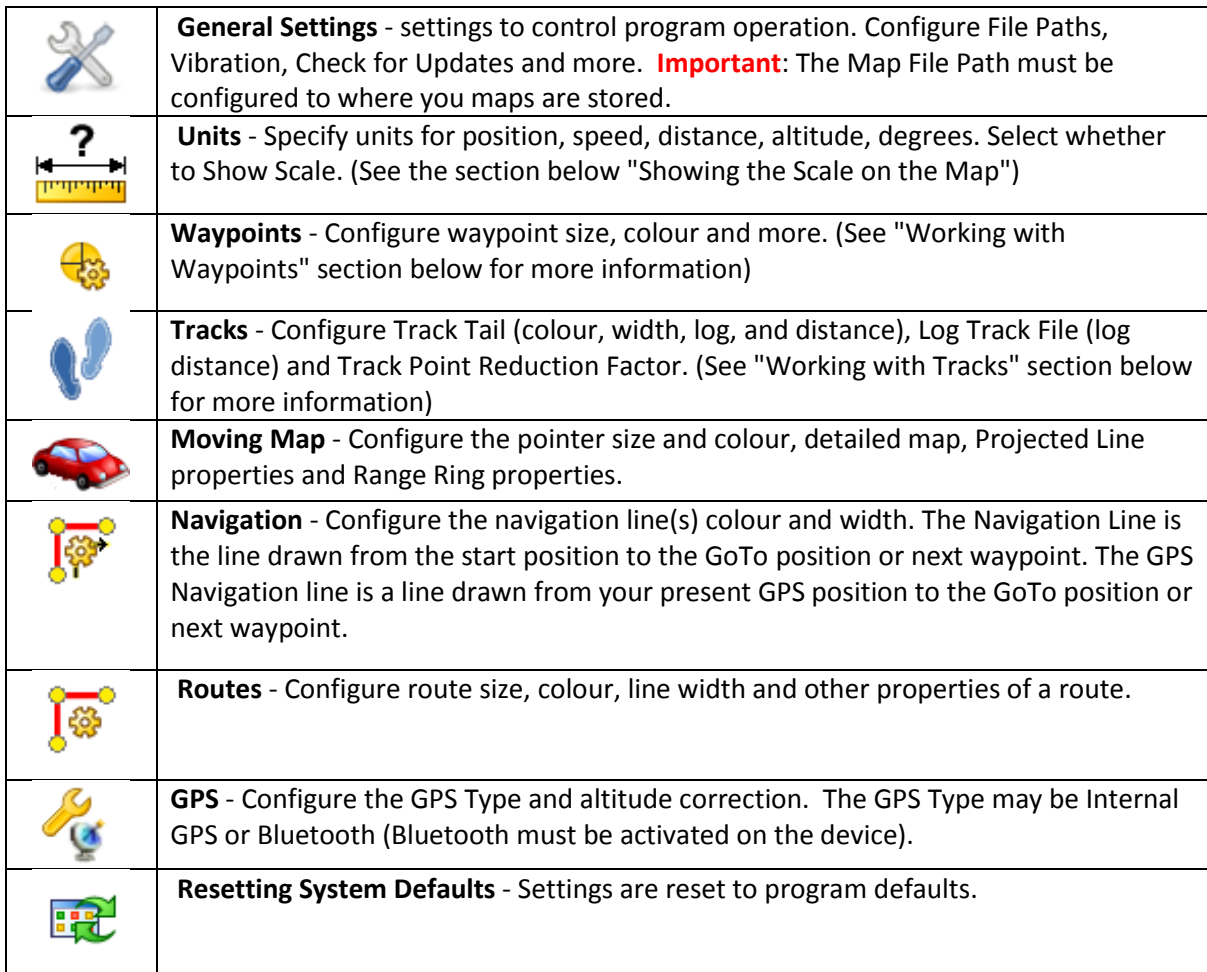

# **UPDATE SOFTWARE MENU**

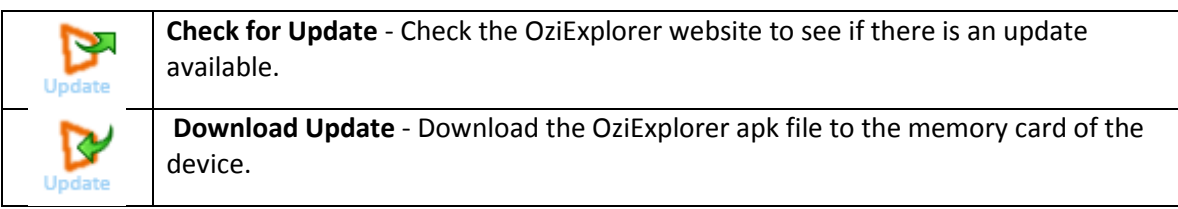

# **GENERAL MENU**

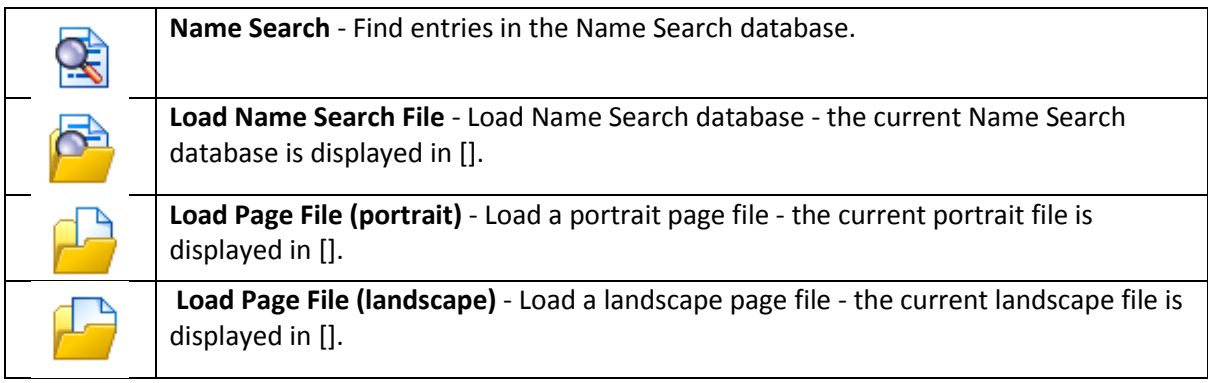

# **WAYPOINT MENU**

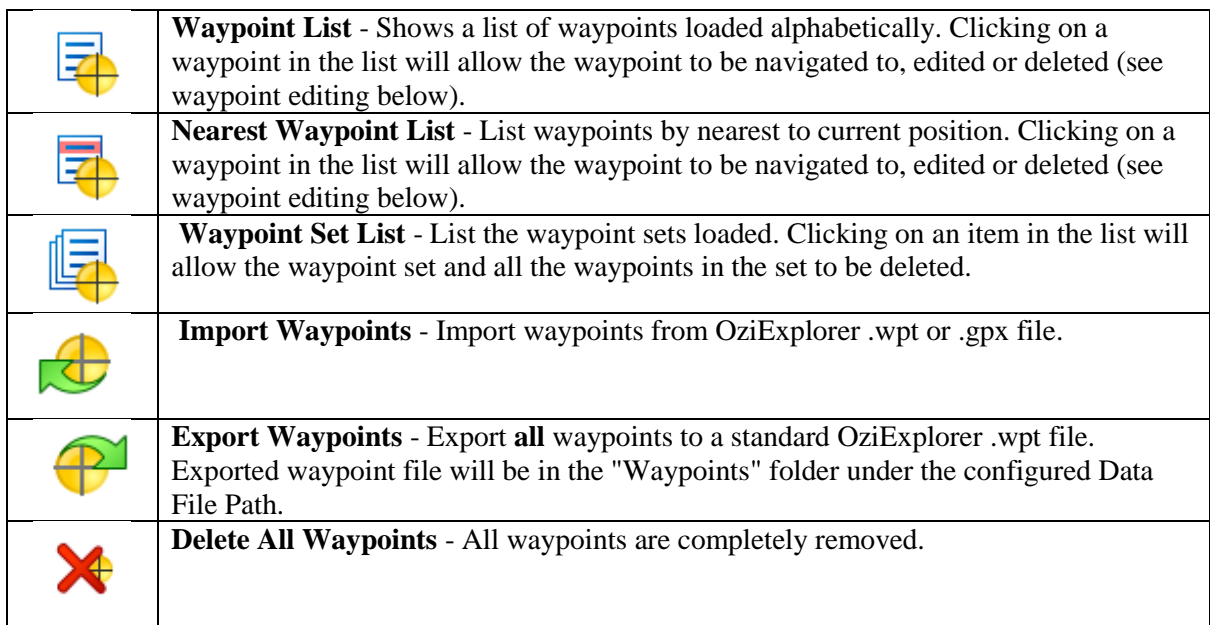

### **ROUTE MENU**

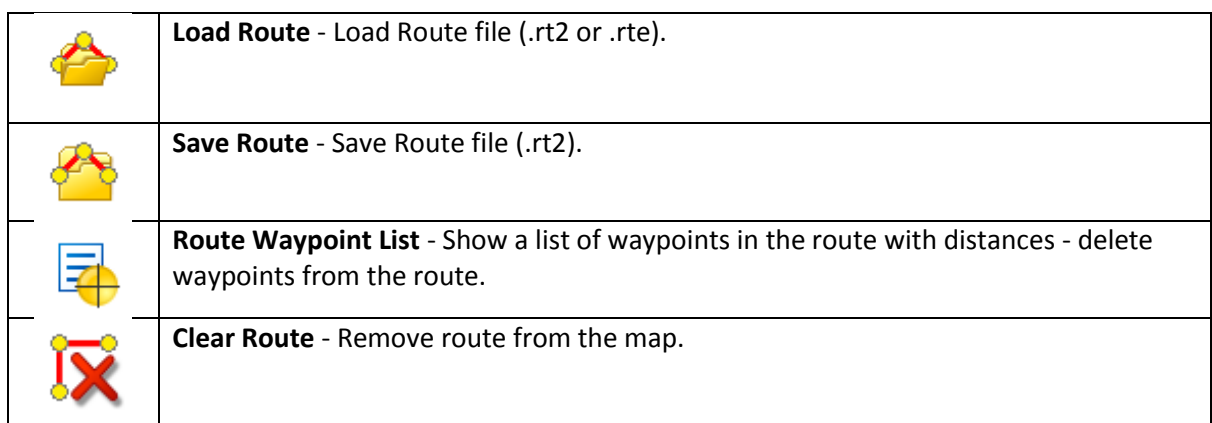

### **TRACKS MENU**

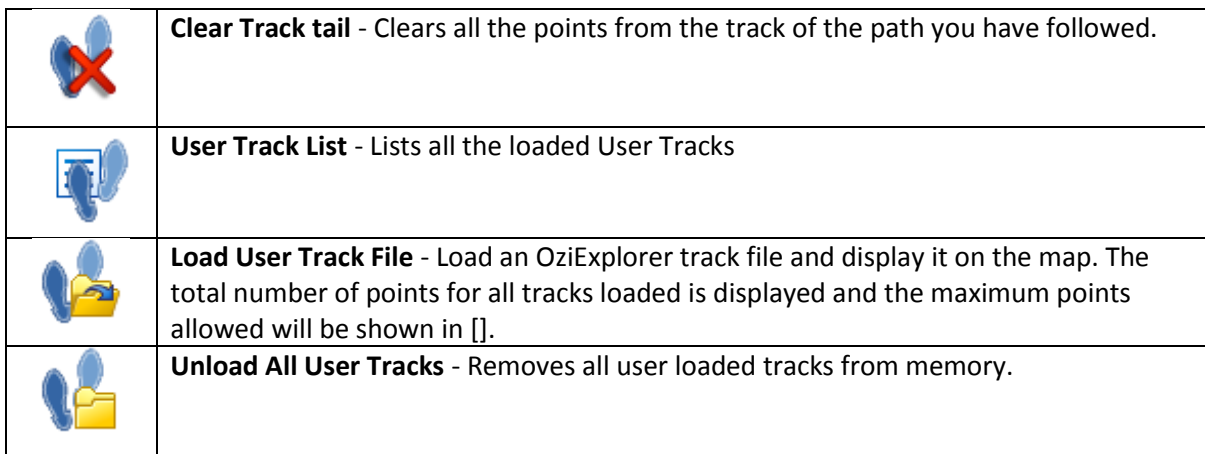

# **MAP MENU**

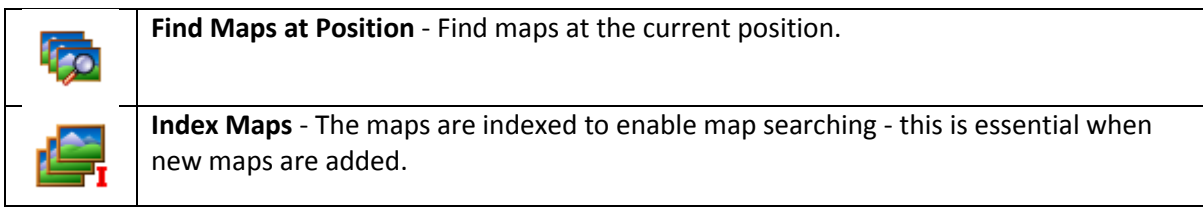

### **NAVIGATION MENU**

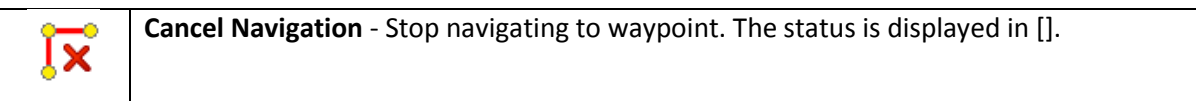

### **HELPFUL HINTS AND TIPS**

#### *Loading your Hema name locations:*

Show menu icon > Operation > General > Load name search file > Australia place names > Finish

#### *Entering Co-Ordinates:*

Create waypoint icon > Waypoint navigation > WP list > Select last waypoint created > Edit properties

#### *Navigate to location:*

Show main toolbar icon > Name search > Type town/suburb/city in curser box > Search > Select location from list > Navigate to

#### *Finding your location:*

Centre on GPS position icon **OR** Open map file icon > Hema Aus Seamless Maps > Hema 150K > Open

*Trial appears on screen:* Quit icon > Yes > Reopen Oziexplorer app

#### *Map upside down:* North arrow icon

*World map image:* <https://www.youtube.com/watch?v=GYXm3AhcwRE> watch this YouTube video from 1.00

#### **Missing icons:**

Hold down OziExplorer app and drag to trash can in top left to delete > APK installer > GPS card tab > OziExplorer folder > Oziexplorer1-release(1).apk > Install

> Polaris GPS & Rear Vision Unit 2, 12a Distribution Pl, Seven Hills, NSW, 2147 Phone: 1300 555 514 [www.polarisgps.com.au](http://www.polarisgps.com.au/)

# **CHECK OUT OUR WEBSITE TO VIEW OUR RANGE OF HEAD UNITS**